# **Пульт управления поворотными IP камерами**

# **PTZ-95**

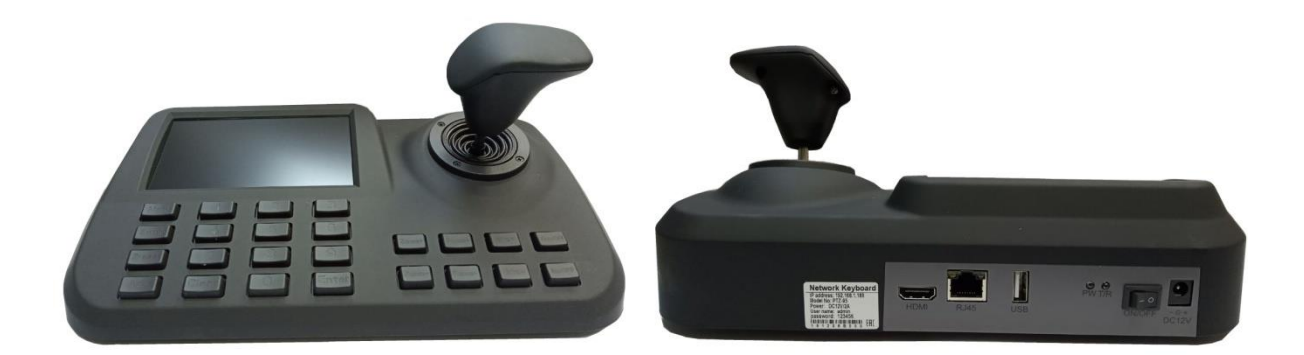

Пульт предназначен для управления и настройки поворотных IP камер. Цветной дисплей позволяет просматривать изображение с камеры в режиме реального времени. Джойстик предоставляет доступ к PTZ функциям IP камеры (наклон, поворот, приближение и т.д.).

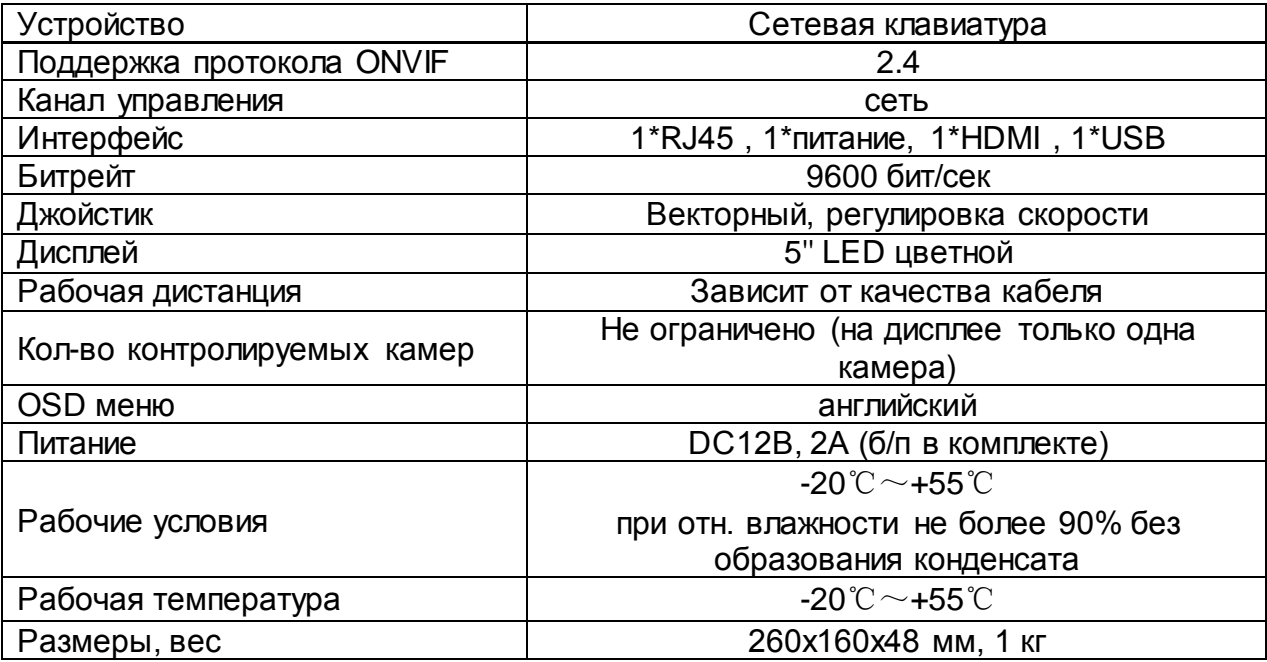

#### **Краткое руководство**

# **Вход в интерфейс устройства**

Подождите, пока устройство загрузится (примерно 1 минута).

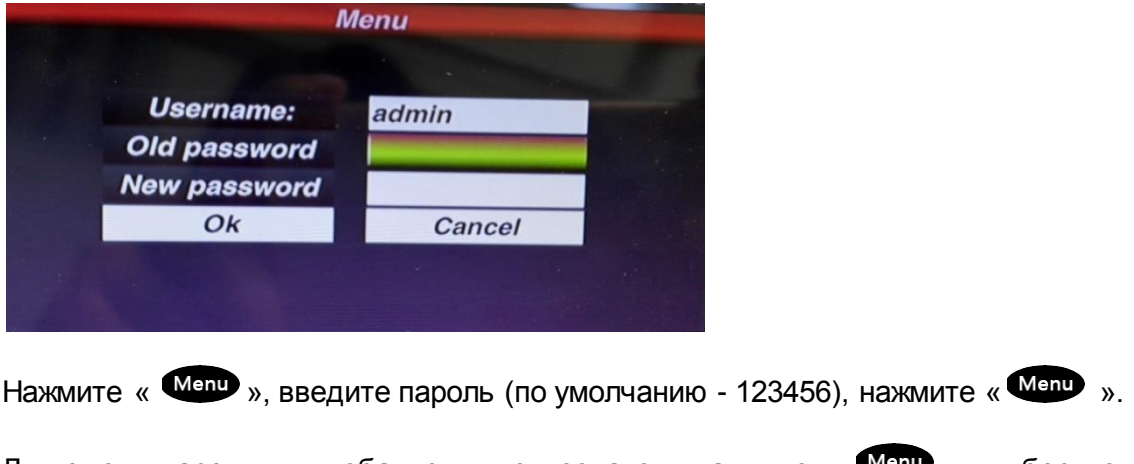

Для смены пароля или добавления пользователя нажмите « », выберите пользователя.

Вы можете изменить пароль или создать пользователя с новым паролем.

Примечание: после создания пользователя нельзя изменить его имя.

# **Добавление устройств**

После входа в систему клавиатура будет искать IP-устройства и автоматически назначать идентификатор для каждого устройства, как показано на рисунке.

После поиска на экране отображается IP-адрес устройства, подключенного к клавиатуре. Пользователь может перемещать курсор вверх и вниз с помощью джойстика, чтобы выбрать IP-адрес (устройство), к которому нужно получить доступ, а затем нажать «Enter», чтобы сохранить устройство и получить с него изображение. После получения изображения с устройства пользователь может управлять поворотной камерой.

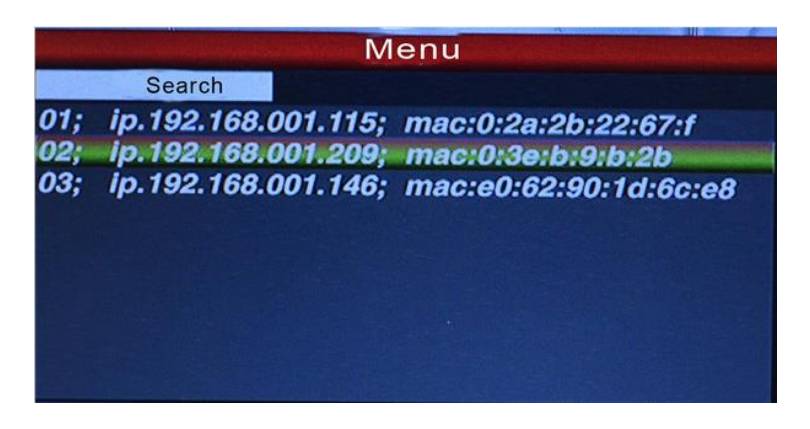

# **Автоматический поиск и добавление устройства вручную**

#### **Автоматический поиск**

Если пользователь хочет добавить другое устройство, нажмите кнопку « Weap »,

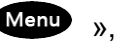

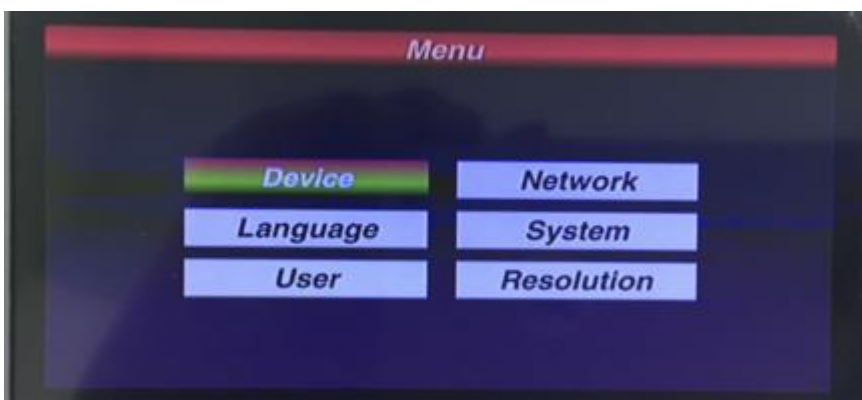

Переместите курсор, чтобы выбрать «device management», и нажмите «Enter», чтобы войти в подменю, выберите «Search and Add» для подтверждения.

Переместите курсор, чтобы выбрать «search», и нажмите «enter», после чего клавиатура выполнит поиск и автоматически добавит устройство.

Выберите IP-адрес, к которому требуется получить доступ, нажмите «Enter», чтобы сохранить и получить изображение с устройства.

# **Разрешение**

Перечень разрешений: 1024x768, 1920x1080, 1280x720.

# **Добавление устройства вручную**

Некоторые камеры могут иметь различные ограничения (особый порт, пароль и т.п.). Клавиатура не сможет выполнить поиск и автоматическое добавление для таких камер, тогда пользователю необходимо добавить IP-устройства вручную:

Нажмите «Enter», выберите «device management», «manual add», войдите в следующий интерфейс:

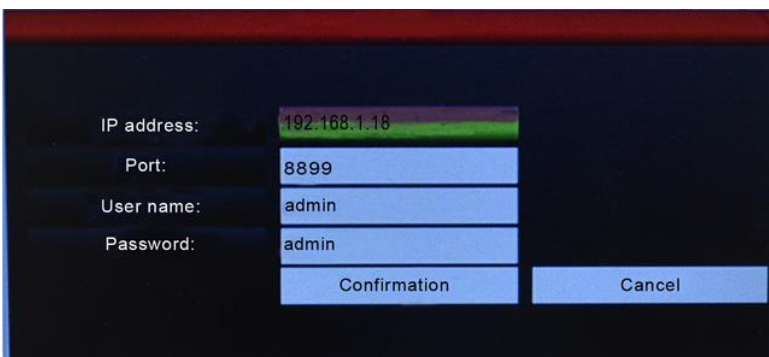

В этом интерфейсе введите «IP address, port, name, password (IP-адрес, порт, имя, пароль», затем нажмите «Confirmation (Подтверждение)», затем клавиатура сохранит настройку и отобразит картинку с соответствующего IP-устройства.

Примечание:

1.Перед добавлением IP-адреса вручную убедитесь, что IP-адрес, порт, пароль верны. 2. Здесь кнопка «Меню» также является кнопкой возврата.

# **Управление PTZ и переключение устройств**

# **Переключение устройств**

Пользователь может переключить купольную камеру с помощью соответствующего идентификатора купольной камеры, который находится слева в списке IP-адресов.

Нажмите кнопку « **Addr** », далее номер соответствующего идентификатора купольной камеры, затем кнопку « <sup>« Елер</sup>». Клавиатура переключится на соответствующий IP-адрес.

Например, переход к камере 192.168.1.146, нажмите кнопку « **«Меся »**; затем нажмите «№3»; затем нажмите « $\overline{\phantom{a}}$ <sup>Enter</sup>».

Примечание: Переключение устройств также доступно из «equipment management». Пожалуйста, выберите соответствующий IP-адрес и нажмите «Enter», чтобы сохранить изменения.

# **Джойстик и клавиши**

#### **Работа джойстика**

Схема работы 3D-джойстика выглядит следующим образом:

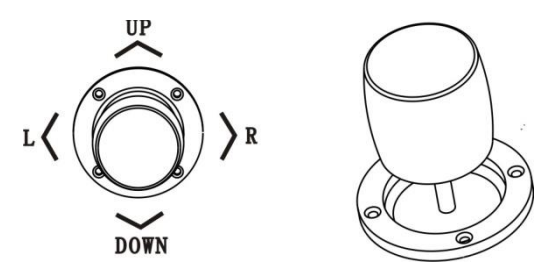

3D-джойстик может управлять скоростной купольной камерой следующим образом:

(1) Управление поворотом и наклоном купольной камеры: перемещайте джойстик в любом направлении, скоростная купольная камера будет поворачиваться или наклоняться соответственно.

(2) Регулировка масштаба: поверните джойстик для увеличения или уменьшения масштаба. Вращение джойстика по часовой стрелке - приближение для увеличения изображения; Вращение против часовой стрелки - для уменьшения, изображение будет все дальше и меньше.

# **Ключевые операции**

**«Focus+» / «Focus-»:** Ручная настройка фокуса для получения четкого изображения. По умолчанию включен автофокус.

**«Zoom +» / «Zoom-»:** увеличение / уменьшение масштаба картинки для получения идеального изображения.

**«Iris +» / «Iris -»:** отрегулируйте диафрагму для получения более светлого или темного изображения. (Некоторые камеры поддерживают только функцию автоматической диафрагмы)

**«Setup»:** [Setup] + номер + [Enter], чтобы установить предустановленную точку камеры или задать короткие команды с клавиатуры.

**«Preset»:** [Пресет] + номер + [Enter], чтобы направить камеру на предустановленную точку.

**«Menu»:** нажмите для входа в меню или для возврата назад.

**«Addr»:** адресная клавиша, [Addr] + ID номер + [Enter] для выбора соответствующего IPадреса.

**«0» до «9»:** Цифровые клавиши [0], [1], [2], [3], [4], [5], [6], [7], [8], [9].

**«Clear»:** клавиша удаления, [Clear] + номер + [Enter] для удаления предустановленной точки.

**«Enter»:** клавиша для подтверждения текущей операции.

**«Aux ON»:** Aux ON.

**«Aux OFF»:** Aux OFF.

#### **Пресет (предустановленная инструкция для камеры)**

Функция пресета означает сохранение состояния камеры (горизонтальный угол, угол наклона и характеристики объектива). Установив пресет, в дальнейшем его можно «вызвать», т.е. дать команду камере направить объектив в нужную точку.

#### **Настройка пресета**

Переместите PTZ-камеру в целевое положение. Нажмите « Salup » и кнопку номера, например: « • » и нажмите кнопку « <sup>Enter</sup> » для подтверждения пресета.

Примечание: 1. Новый номер пресета будет перекрывать предыдущий, если пользователь использовал тот же номер пресета.

2. Максимальное количество пресетов всегда ограничивается IP-камерой, но не контроллером клавиатуры.

#### **Вызов пресета**

Убедитесь, что предварительная настройка пресета выполнена успешно. В противном случае вызов пресета не сработает.

1. Нажмите кнопку « $\overline{\mathbf{C}^{\text{reset}}}$ »;

2. Введите номер пресета;

3. Нажмите кнопку « <sup>Enter</sup> ». PTZ-камера автоматически перейдет к предустановленному направлению.

# **Удаление пресета**

- 1. Нажмите кнопку « Glean »;
- 2. Введите заданную точку (номер), которую необходимо удалить;
- 3. Нажмите « », чтобы удалить заданную точку.

#### **Зарезервированные пресеты**

Если скоростная купольная камера поддерживает зарезервированные пресеты, пользователь может использовать контроллер клавиатуры для их вызова.

Ниже приведены несколько таких пресетов для скоростной купольной камеры.

Нажмите Preset No. + Enter, чтобы включить эту функцию:

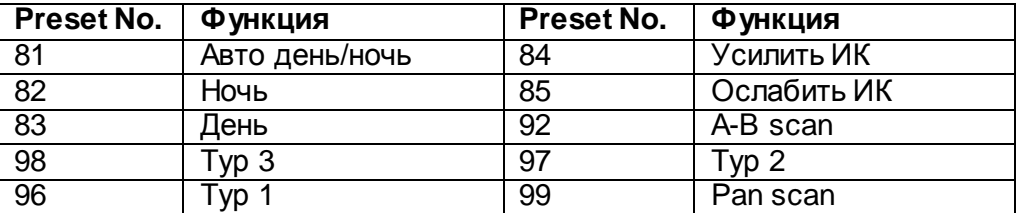

Примечание: Для разных производителей камер под пресетами могут подразумеваться разные команды, пожалуйста, обратитесь к спецификациям конкретной камеры.

#### **Язык**

Данная клавиатура поддерживает 2 языка: китайский и английский.

Войдите в главное экранное меню и выберите нужный язык, нажмите кнопку « <sup>Thier</sup> » для подтверждения и сохранения.

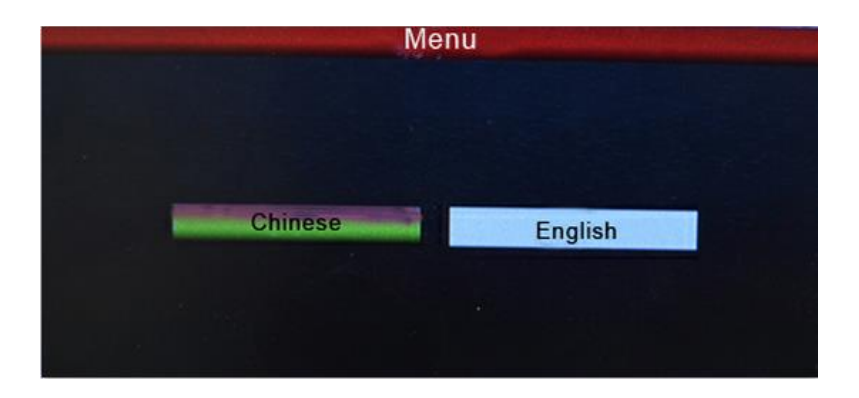

#### **Переключение основного и вспомогательного потоков**

Этот контроллер клавиатуры имеет 5-дюймовый светодиодный экран и поддерживает отображение как основного потока, так и дополнительного потока.

Нажмите кнопку « **Weap** ». Войдите в главное экранное меню, найдите пункт «System» и выберите «Main Stream» или «Sub Stream», нажмите «Enter».

Примечание:

1. Контроллер клавиатуры поддерживает максимальное разрешение 1080 P, для камер с разрешением превышающим 1080P, используйте дополнительный поток, чтобы увидеть изображение.

2. Контроллер клавиатуры имеет функцию ожидания, когда контроллер не используется в течение длительного времени, экран перейдет в режим ожидания, пользователь может пошевелить джойстик или нажать любую клавишу, чтобы вывести экран из спящего режима.

#### **Заводские настройки по умолчанию**

Чтобы выполнить возврат к заводским настройкам по умолчанию, пользователю просто нужно войти в меню и выбрать «Default config».

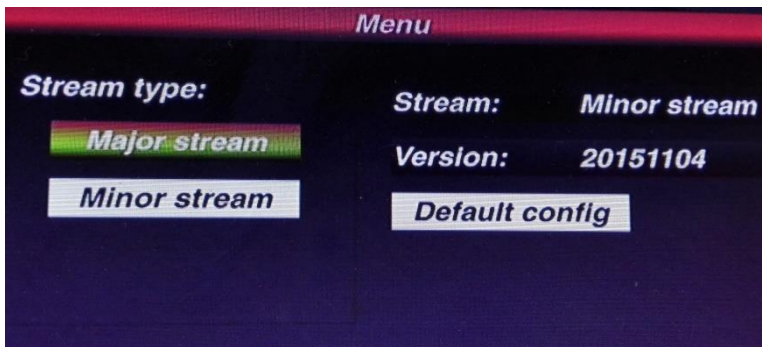

# **IP-адрес**

IP-адрес клавиатуры по умолчанию - 192.168.1.2.

Чтобы убедиться, что подключенные контроллер и купольная камера работают правильно, убедитесь, что они находятся в одном сегменте сети, но не по одному адресу.

Если они используют один и тот же IP-адрес, измените адрес купольной камеры или адрес контроллера клавиатуры.

Изменение IP-адреса клавиатуры:

Нажмите кнопку « Menu », войдите в главное экранное меню, а затем нажмите «Network» и введите IP-адрес. Нажмите «Enter» для сохранения. После этого клавиатура перезагрузится, значит, изменение адреса прошло успешно.

#### **Возможные неисправности**

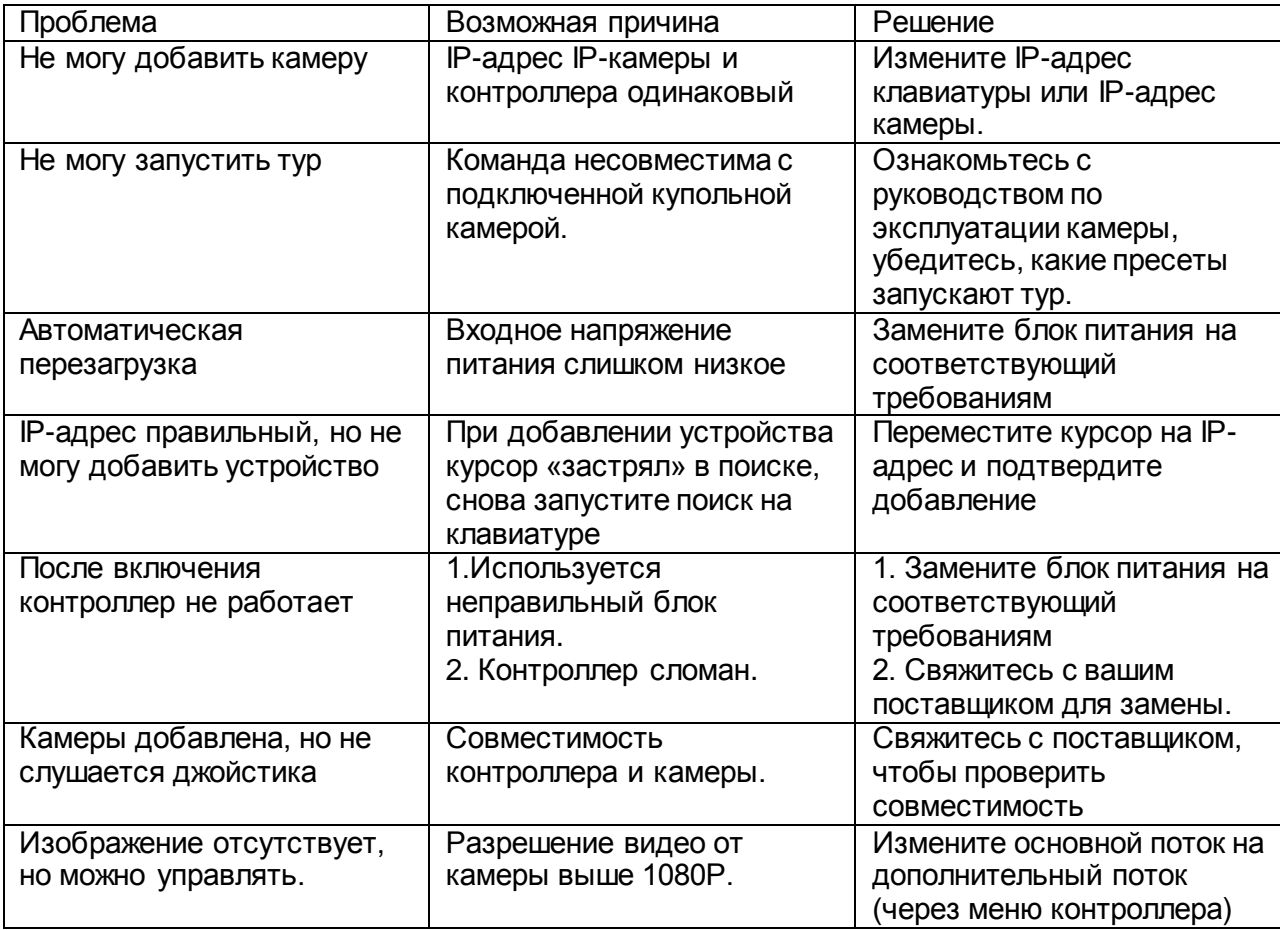